#### **Introduction**

We are pleased to announce the newly created Cooper Standard Merchandise eStore! You're just clicks away! Please follow the instructions provided to view the site and start shopping

### **Getting Started**

#### Go to **www.costore.com/cooperstandard**

To browse the merchandise, click one of the categories on the left side of the page.

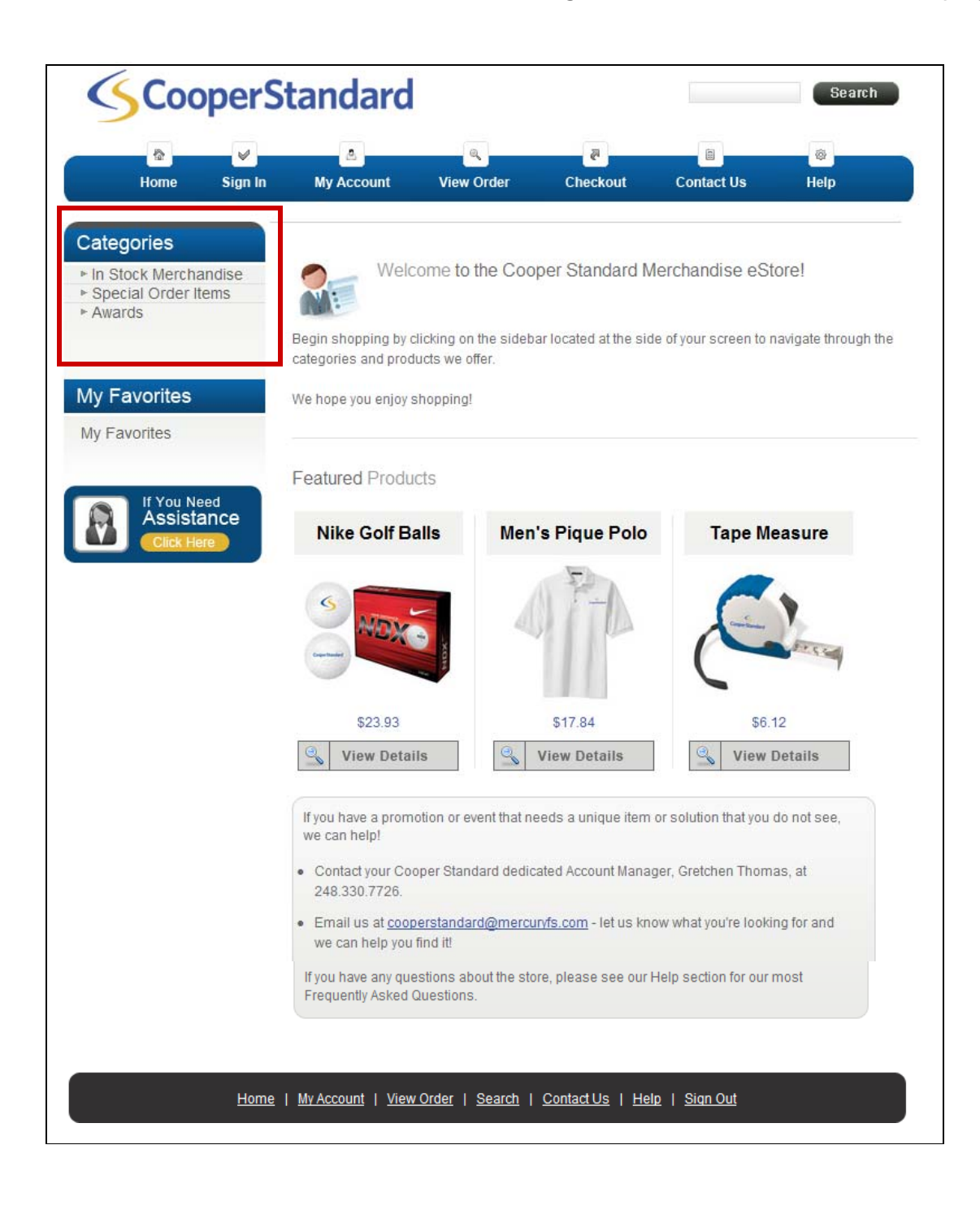

### **Site Navigation**

- 1. Sign In: Click here when you are ready to place your order and add merchandise to your cart.
- 2. My Account: Here you can edit your profile information such as your name, address, password and other personal settings. You may also view order history.
- 3. View Order: By clicking this link, you are taken directly to your shopping cart to view the items you have on order, if any. **NOTE:** All items remain in your cart until you delete them out or fully check out. If you log out, and log back in at a later date, the items you had previously put in your cart will still be there.
- 4. Contact Us: If you have any questions or need help, please click here to get information on how to contact us!
- 5. Help: Frequently Asked Questions/Miscellaneous information that may be helpful in your shopping experience.
- 6. Search Box: Enter a keyword in the Search Box for a quick find.

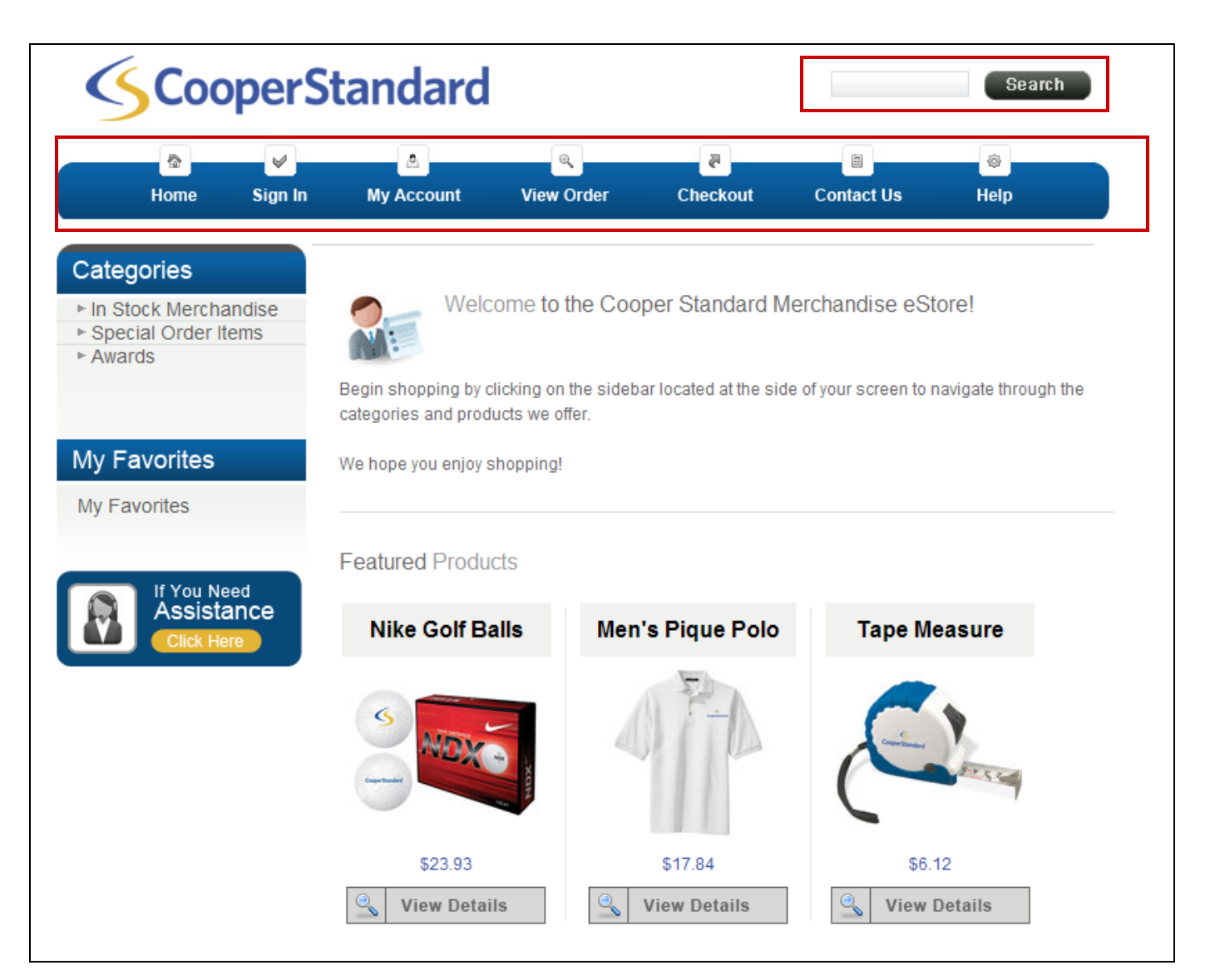

#### **Browsing Items**

We offer both Inventoried items and Special Order merchandise.

•INVENTORIED merchandise is at the Mercury warehouse, already decorated and can be shipped out same day on orders placed by 3:00pm EST. All Inventory counts are listed on each Product Page. This is real time inventory.

• **SPECIAL ORDER ITEMS** are produced at the time that they are ordered. Vendor minimums apply and lead times range from 1-2 weeks for delivery.

Each category will show a small image of each product, the item number, short product description and pricing. View product details by selecting the desired item.

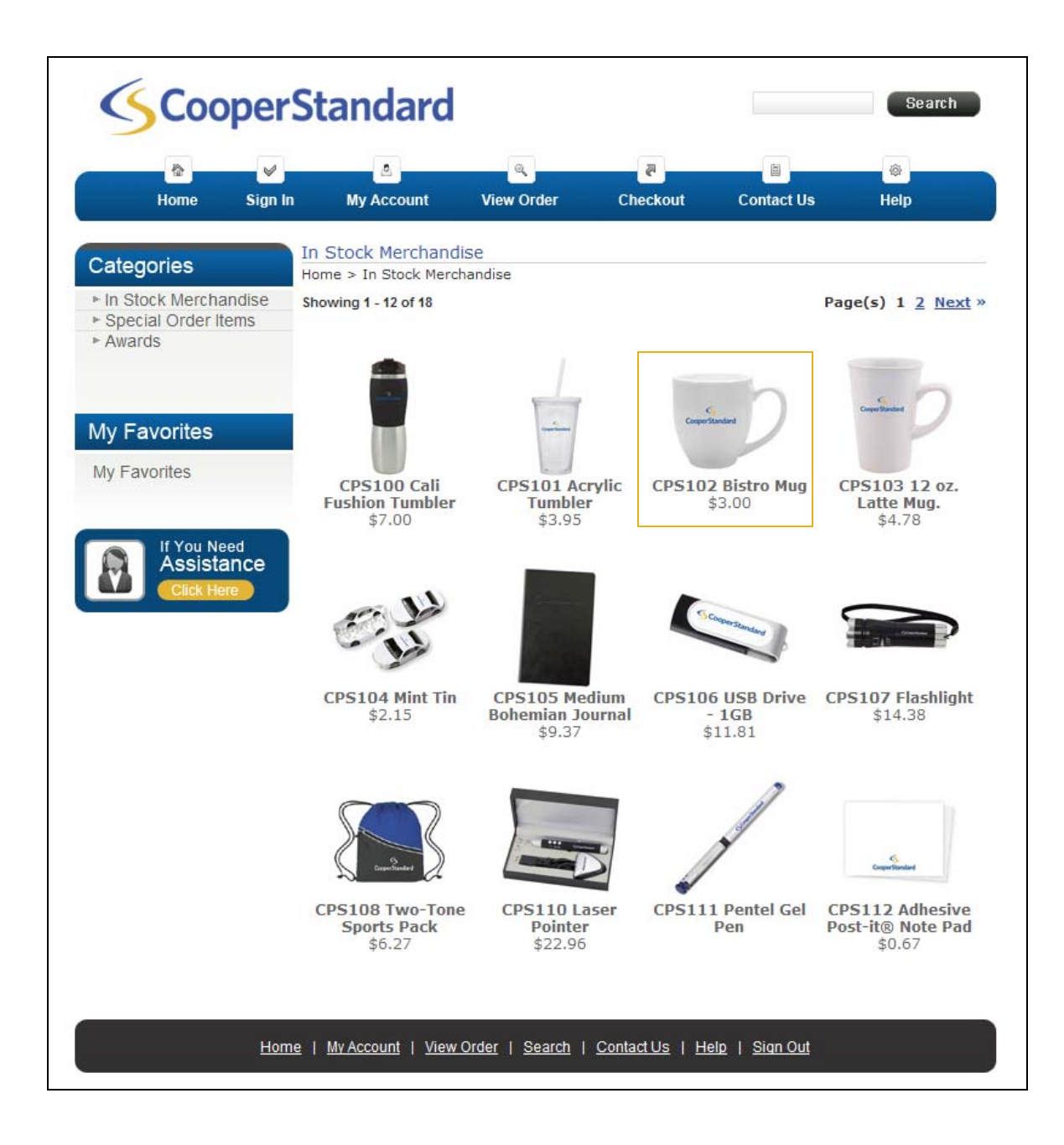

### **Product Information**

The product enlarged page gives you all the information you need to know about the item including a detailed description, price, size and color options, a larger image view and product availability on the inventory items.

### **Placing Your Order**

- 1. Select the desired item(s)
- 2. Enter the quantity and select **Order**

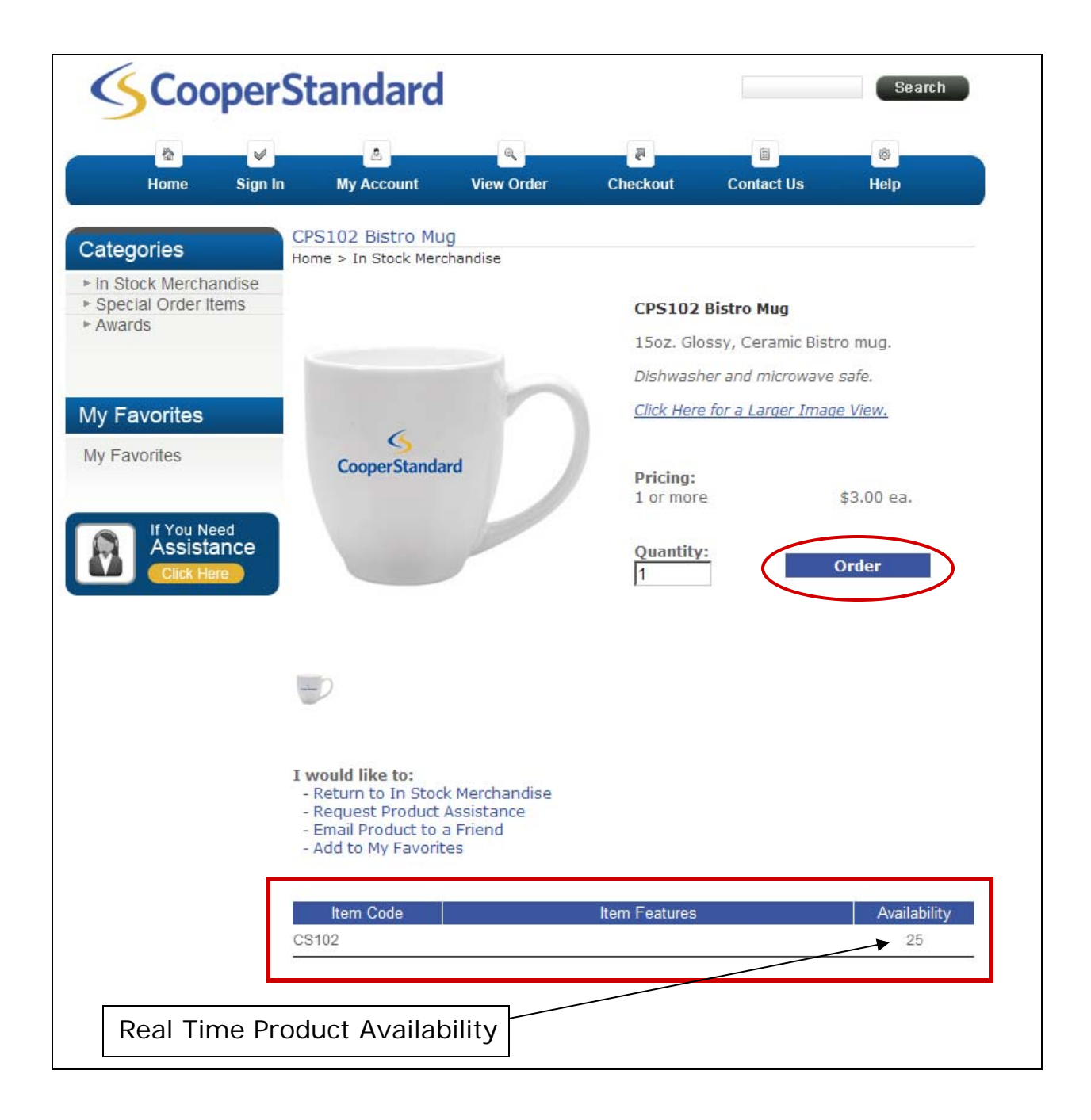

### **Shopping Cart/Checking Out**

As you add items to your cart, the order screen will appear listing all of the items in your shopping cart.

Once all desired items have been placed in your shopping cart select **Checkout** to complete your order.

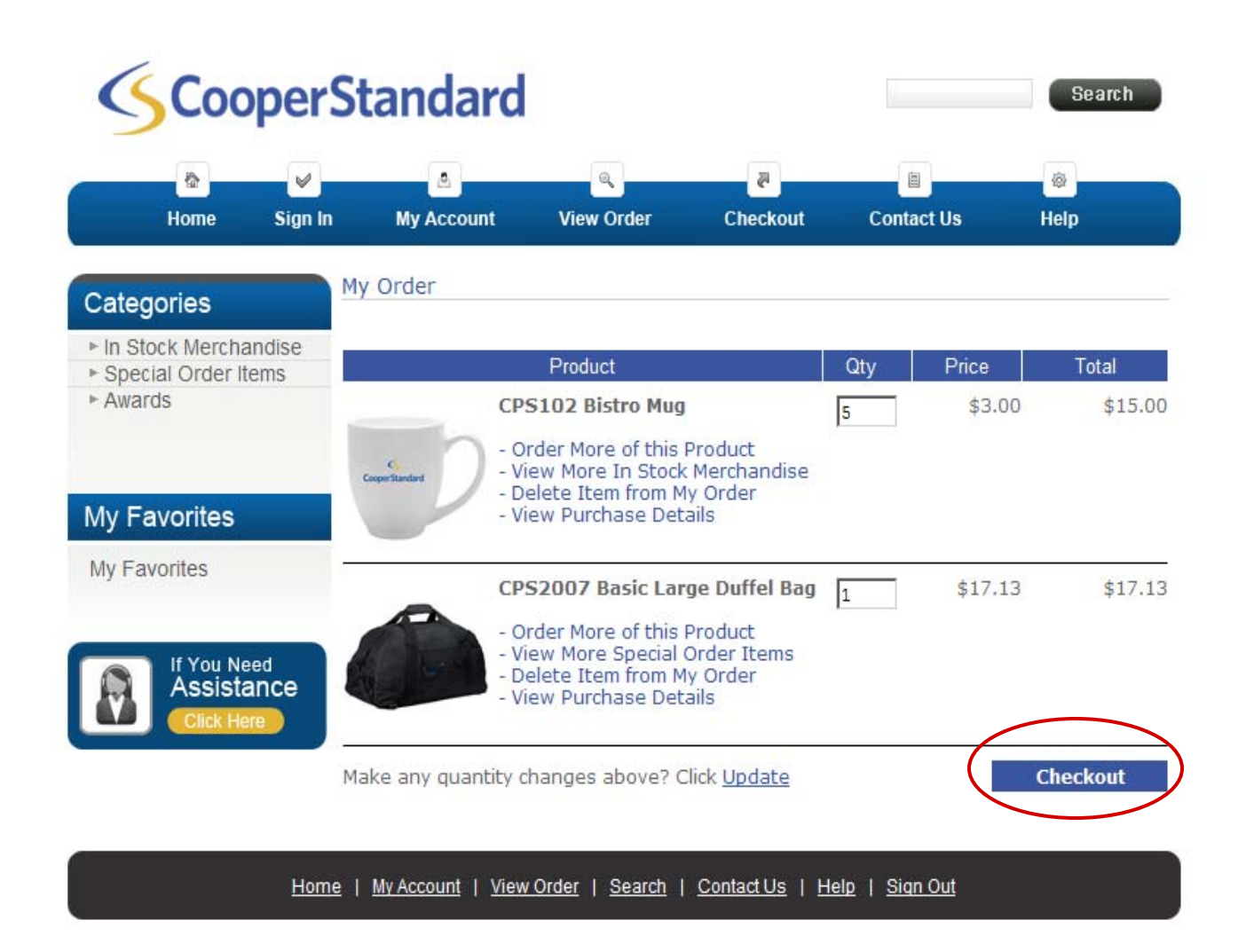

### **Sign In Page**

You will automatically be taken to the Sign In page once your click on Check-Out.

If you have already created an account please enter your login information and click "Sign In" to proceed to the Order Review Page.

If this is your first time placing an order, please click on the link to "Create a New Account"

Forgot your password? No problem, click on the link to the right to re-set it.

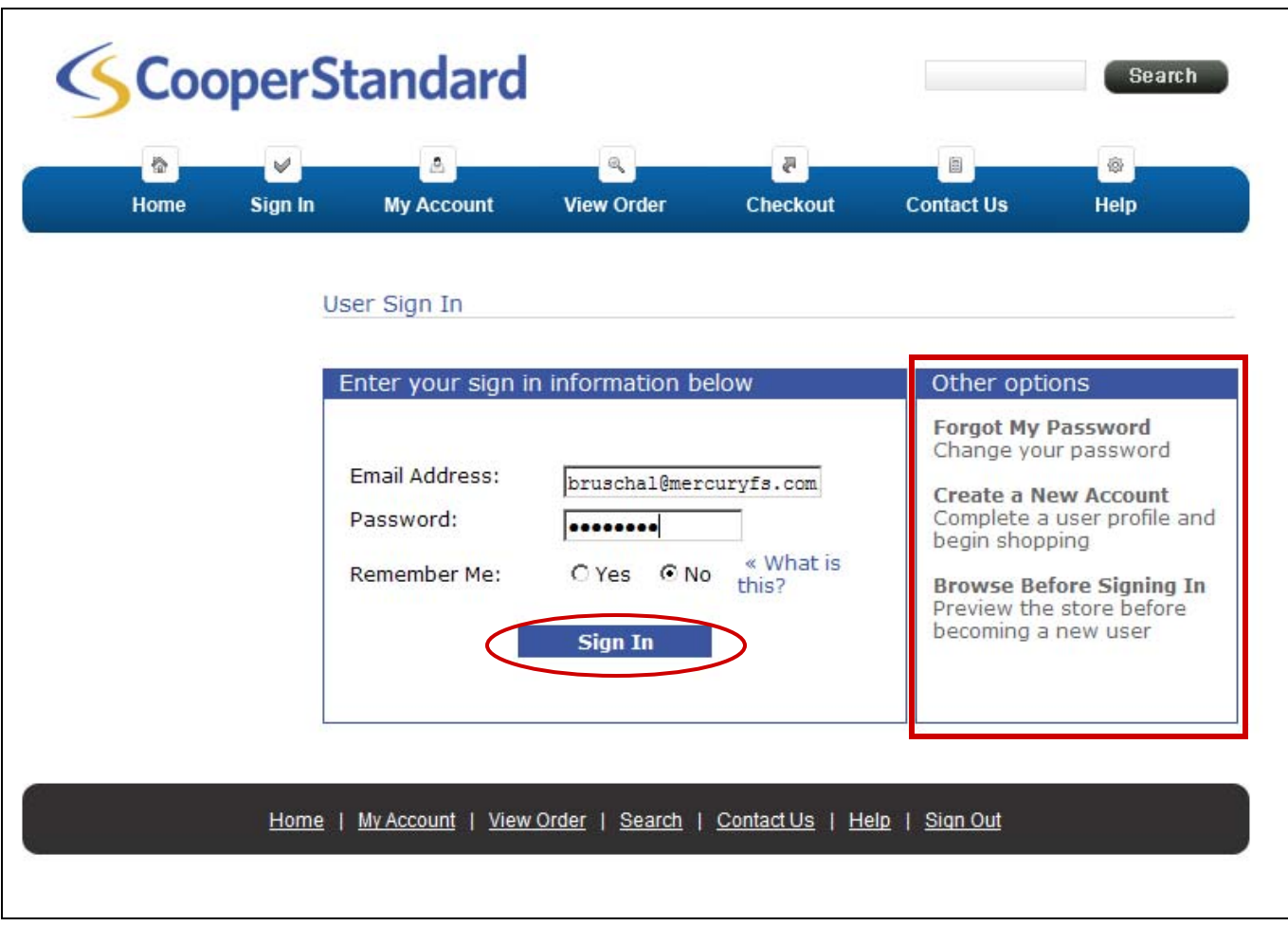

### **Order Review Page**

Please make sure to check this screen carefully and make any necessary changes to the shipping address or your shipping method.

Make sure your billing address matches the address associated with your credit card. To update this information click on **Change Billing Information** below. If you need to make notes about your order, or communicate an "In Hands Date"; please do so in the **Shipping Notes** link.

Click the **Next** button to proceed.

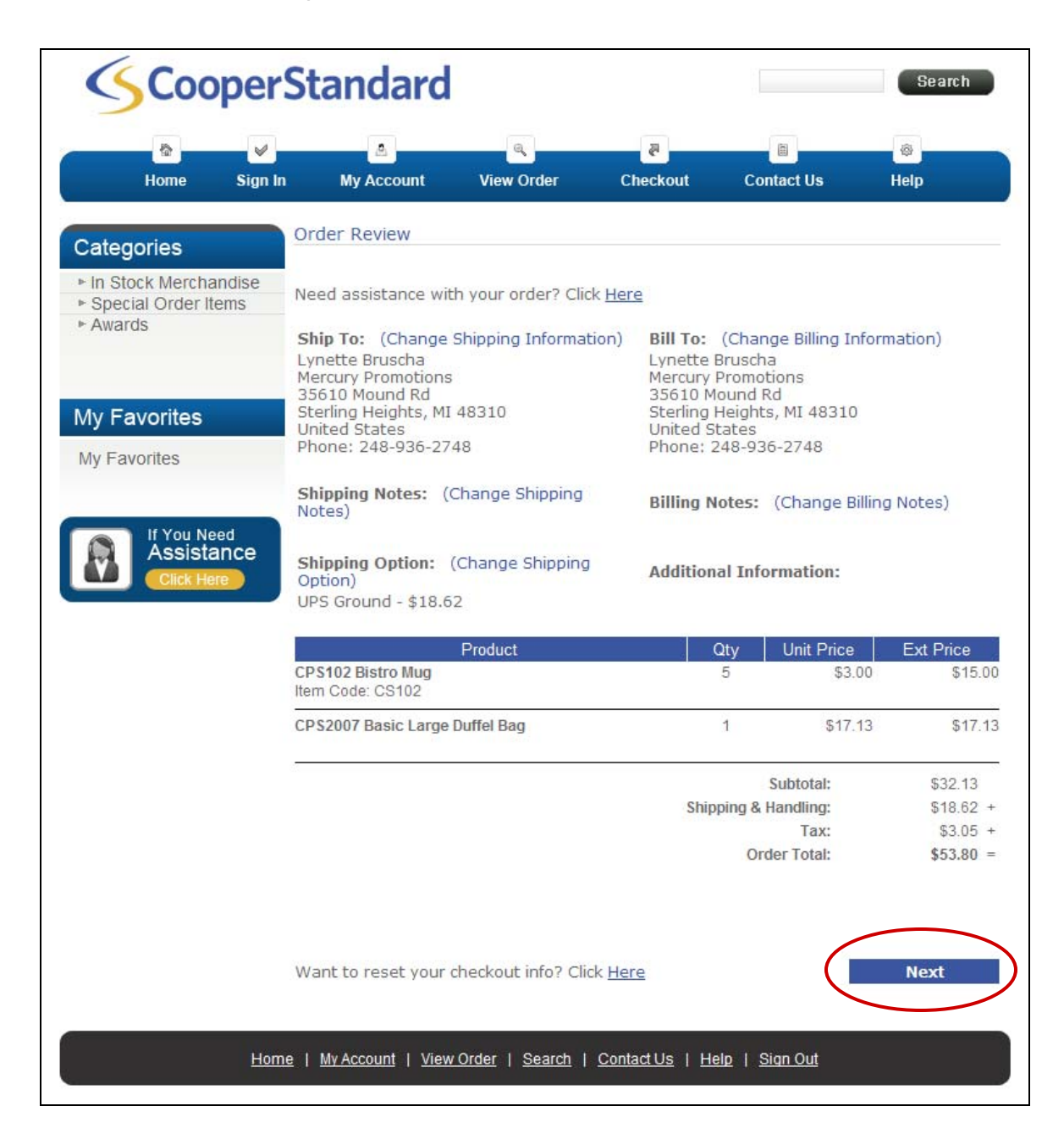

#### **Order Payment**

You will need to enter your credit card information.

*Please note that all orders will require the Card Identification Number. If you do not know where this is located, select \*what is this?*

For enhanced security, we will require additional information such as your billing address as it appears on your monthly statement. This information will not be stored on our system.

All online credit card purchases are completed through a VeriSign secured online environment.

Click **Checkout** to complete your order.

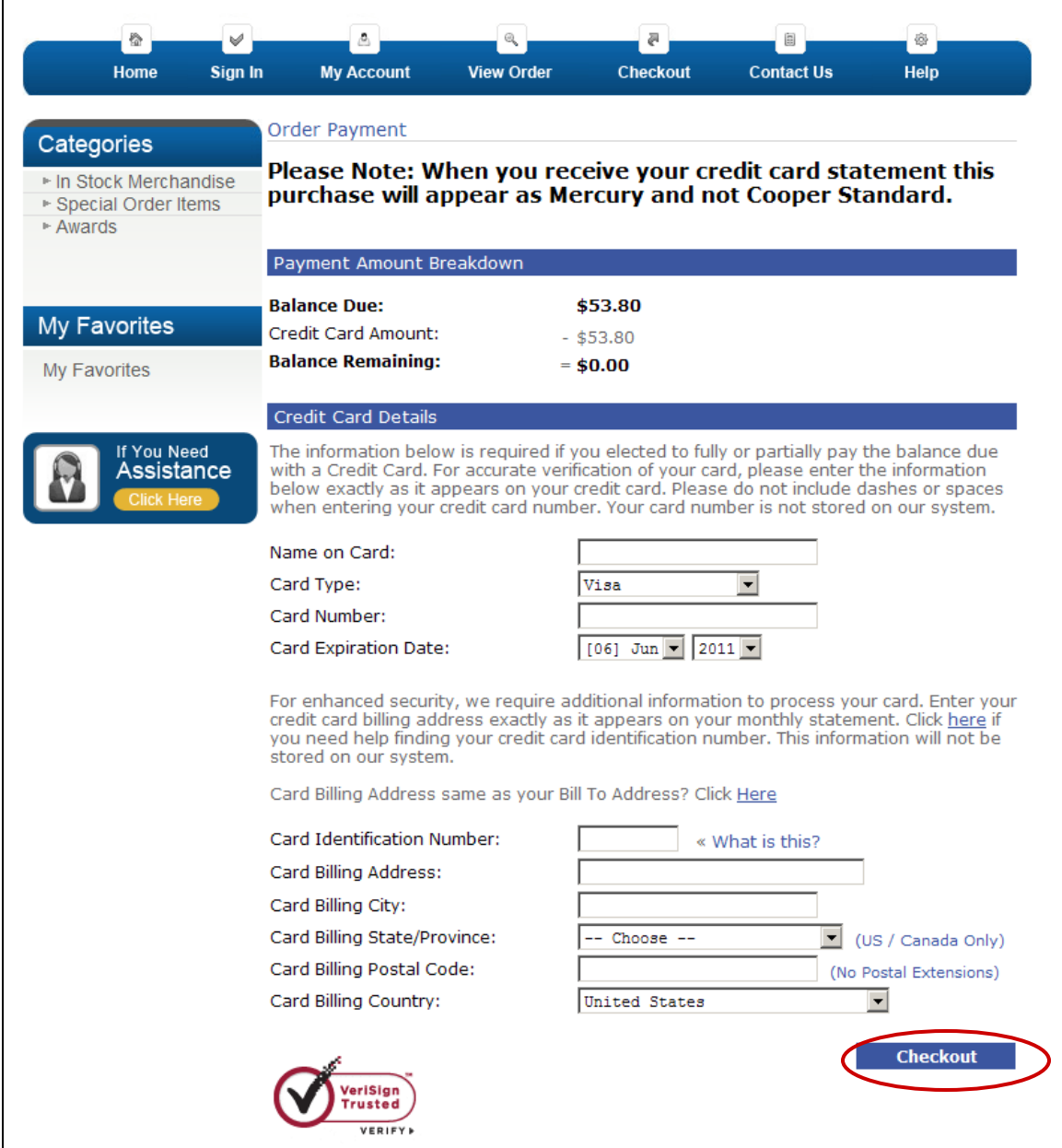

### **Order Confirmation**

You will receive an order email confirmation about 15 minutes after your order has been placed.

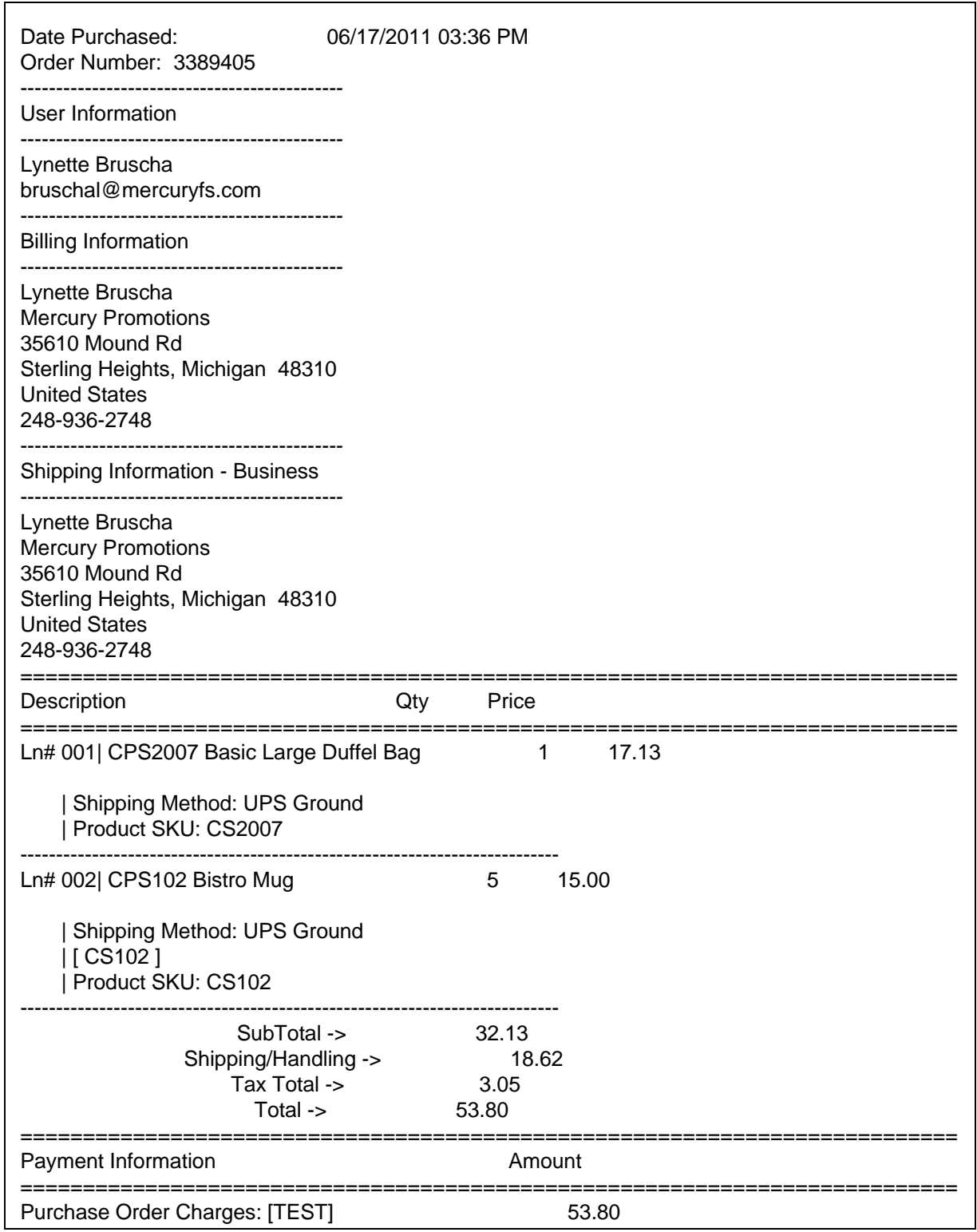

### **My Account Section**

Here you can edit your profile information such as your name, address, password and other personal settings.

This is where you will also find your Order History and Status of your order.

This section can be accessed anytime after you are logged in and is easily located at the top of your screen on the toolbar.

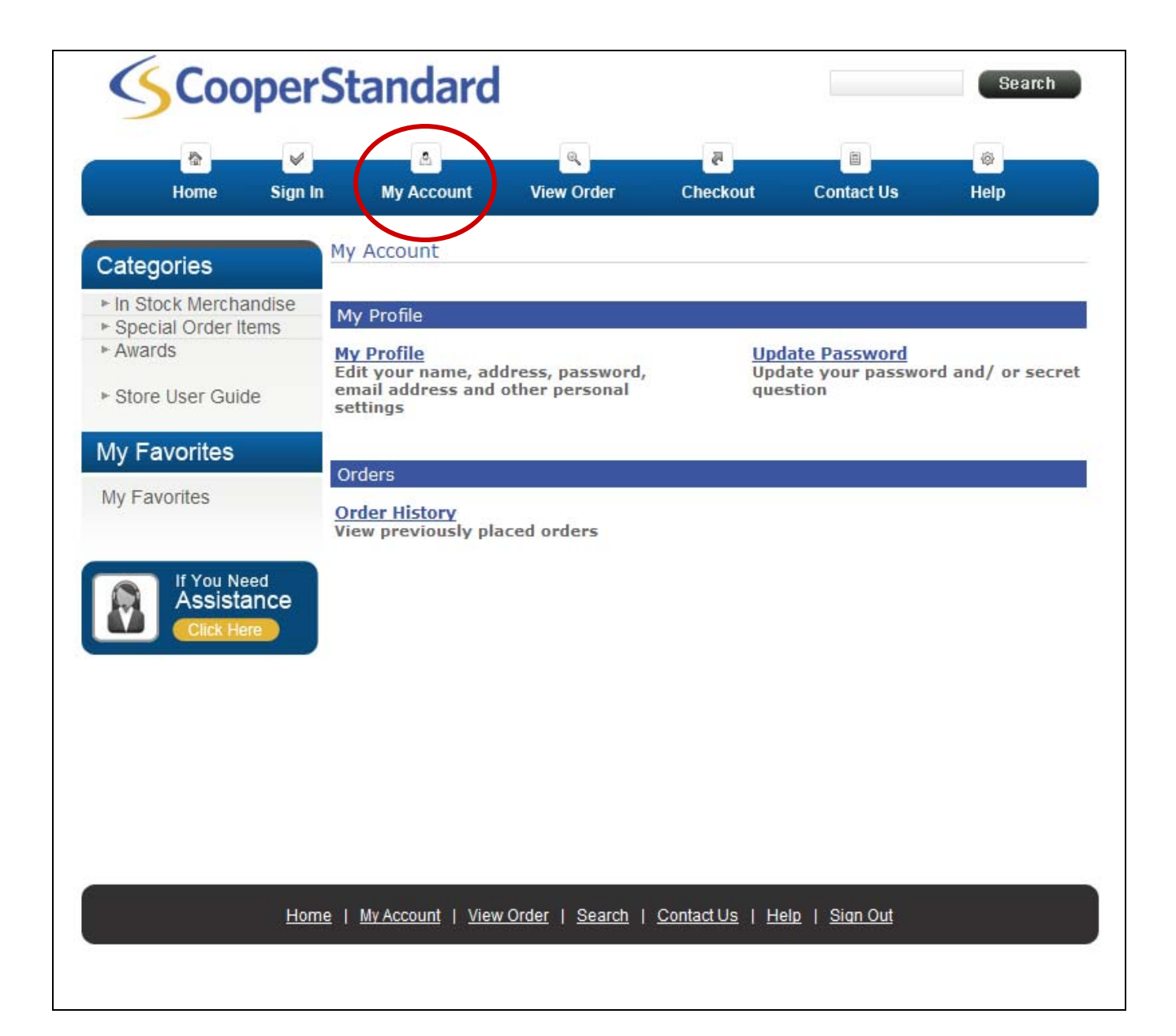

#### **Resources**

#### **Online Assistance**

Select the **Assistance Button** or **Contact Us** tab for questions or comments regarding your order and/or the site.

Make sure you check out our Help section for our most Frequently Asked Questions.

Customer Service Ph: 248.330.7726 Email: cooperstandard@mercuryfs.com

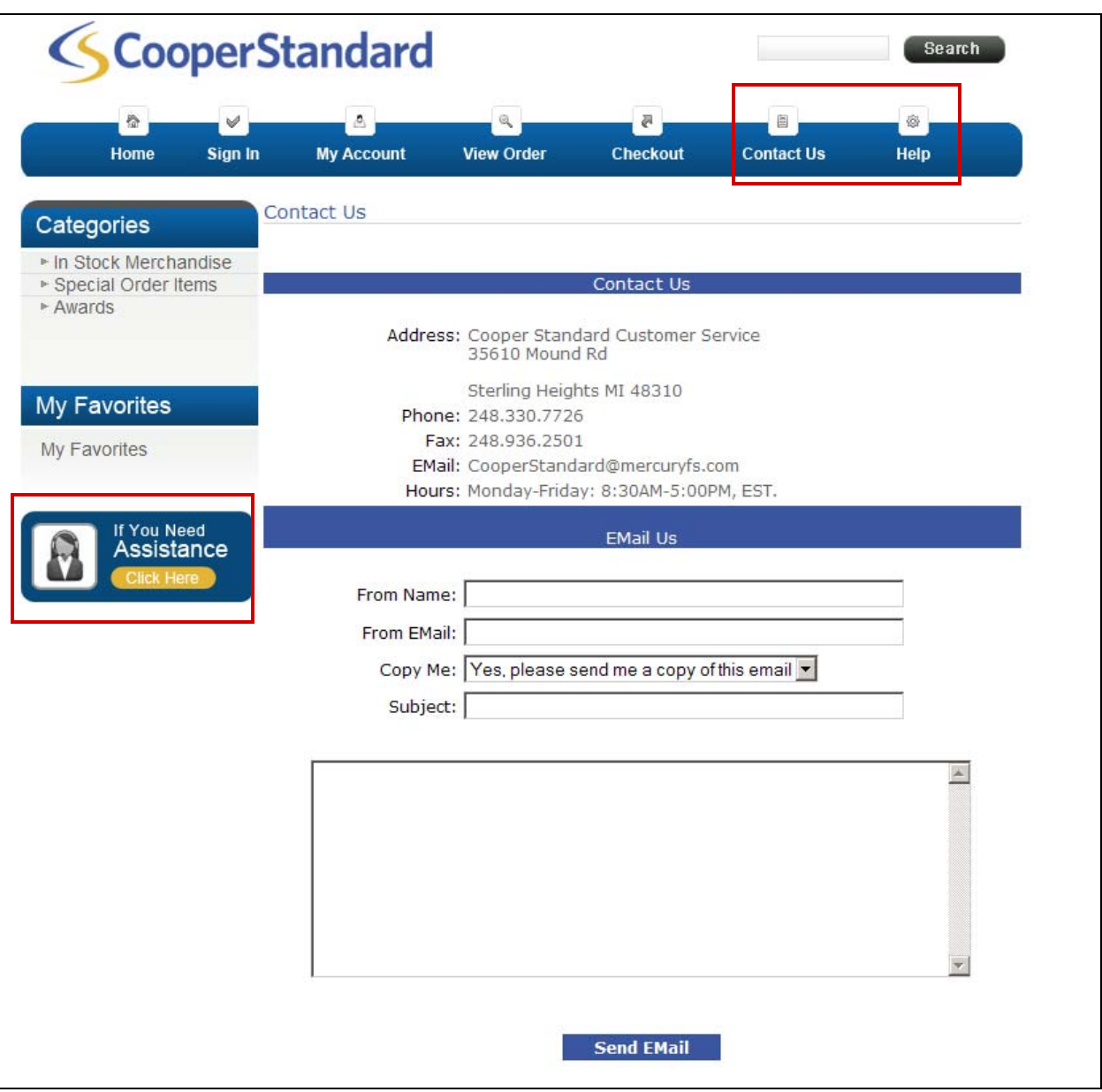

### **Process for Shipping to Mexico**

If you are shipping your order to Mexico please follow these instructions:

Find your correct shipping address by clicking the red bubble located to the left of your screen titled "International Shipping Process" or by clicking the link located above the ship to address on the Order Review page.

Once you have the correct address click on the "Change Shipping Information" link Shown below in red.

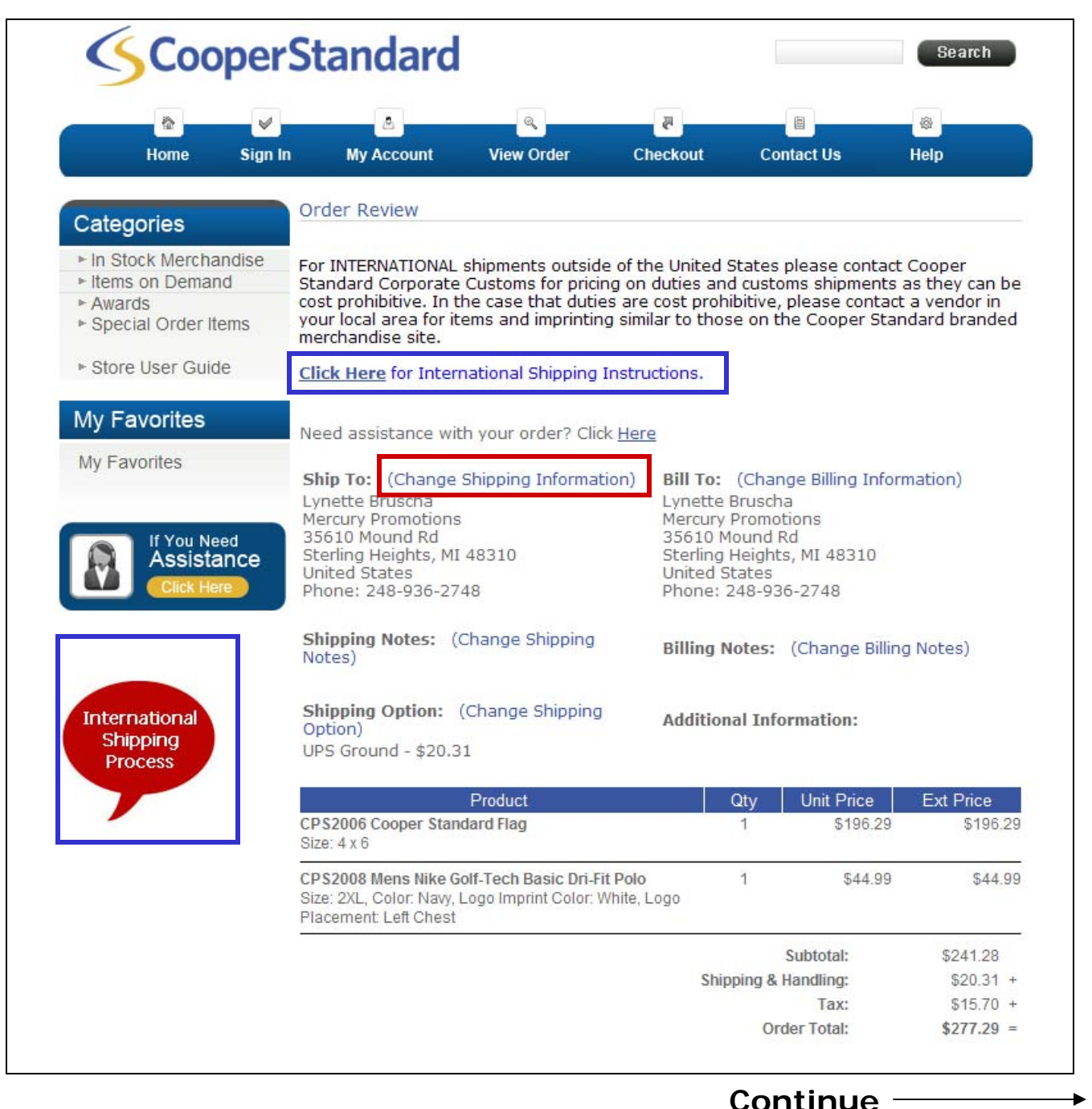

### **Process for Shipping to Mexico (Continued)**

You will need to list the TX address in the main ship to field shown below and the Mexico address in the Shipping Message Box listed at the bottom.

Once completed click on the "Next" button, Review your order and proceed to the payment section.

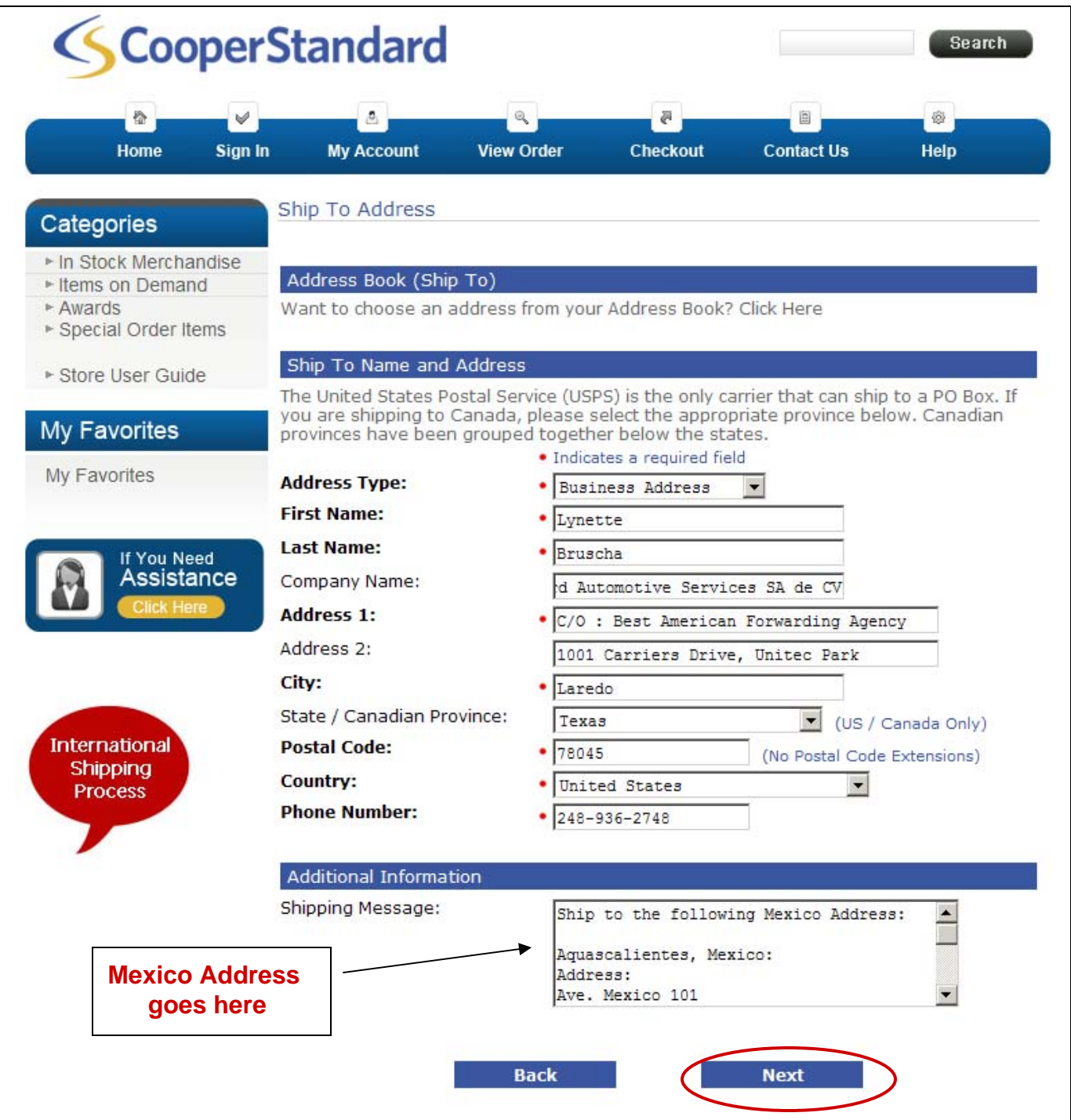